## Youtube動画のダウンロード

1. Youtube の前に、英数小文字のss を追加する。 サンプル

https://www.youtube.com/watch?v=UMbMNhsFYvo

→ https://www.ssyoutube.com/watch?v=UMbMNhsFYvo

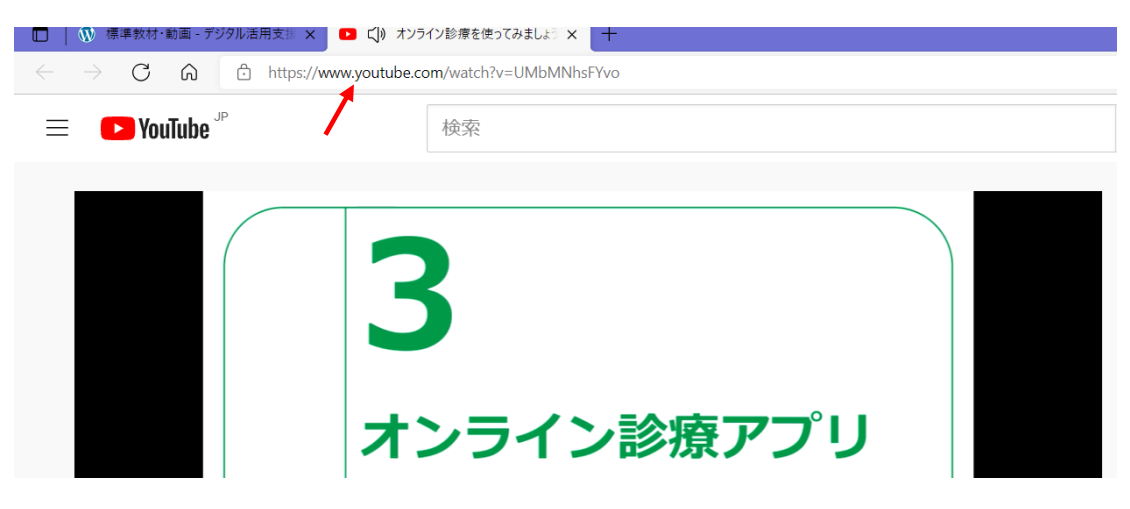

2. savefrom.netの画面が表示されるので、「画質は劣ります」をクリック。 震んでいて見えにくい。(重要)

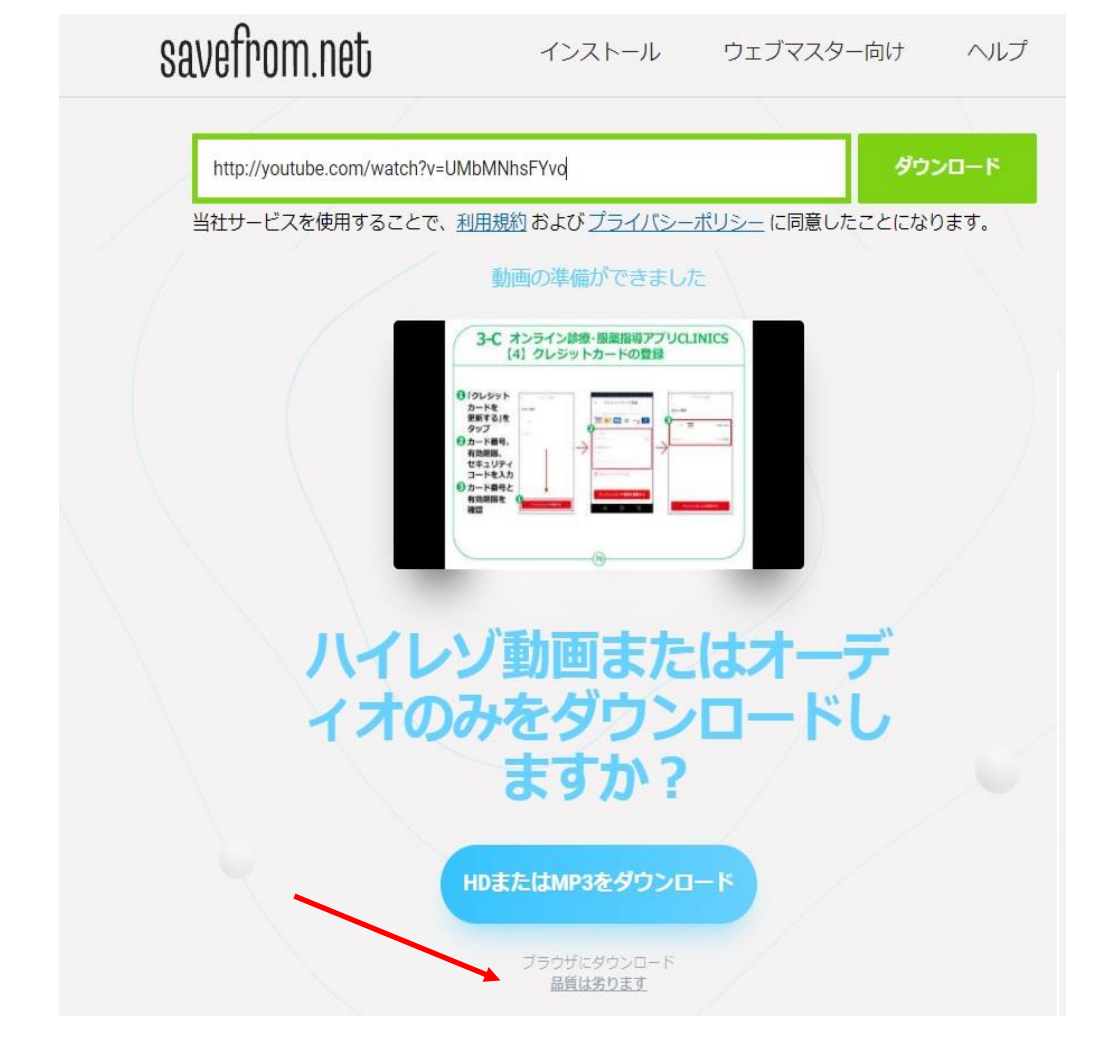

## 3.(ここは、重要)

ダウンロードのところを一度クリックして、リストの中から表示された「MP4 360」を 右クリックし、表示されたリストから、「リンクを Inprivate ウィンドウで開く」をクリックする。

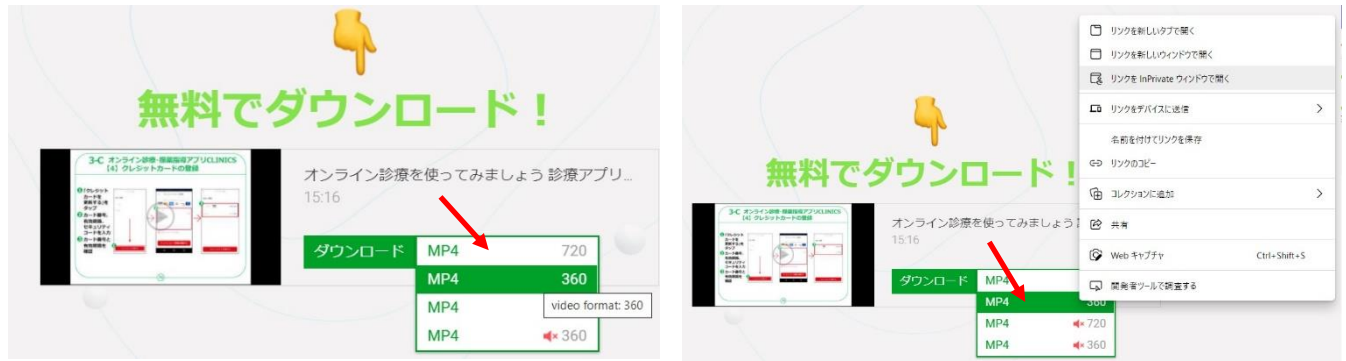

4.新しく Inprivate ウィンドウが開くので、動画の中を右クリックし、「名前を付けて画像を保存」 をクリックする。

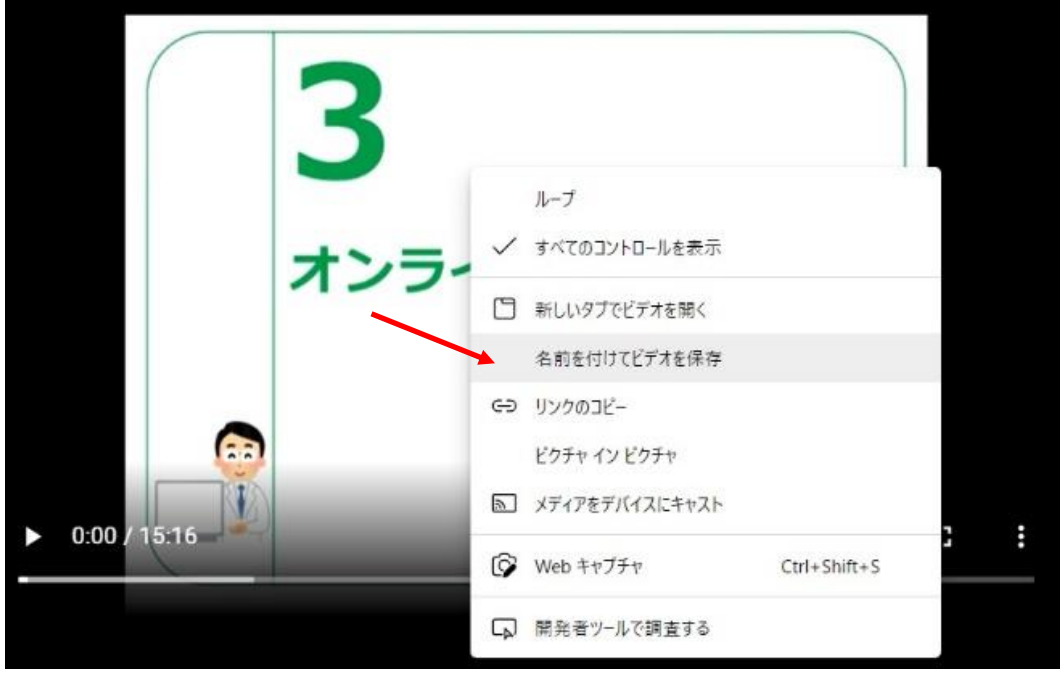

5.ファィル名を変更し、「保存」する。

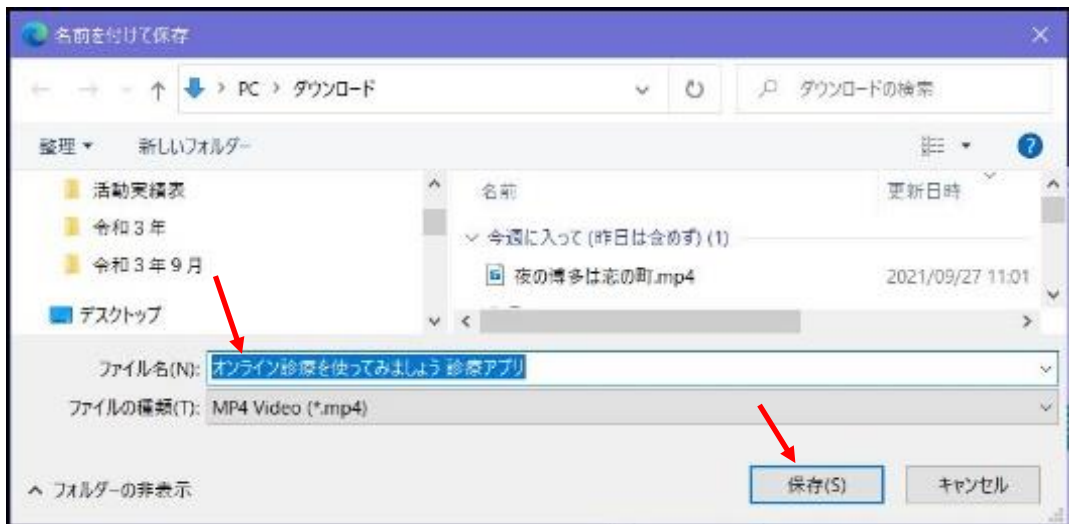